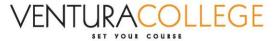

## How to Save/Print a PDF of the "Find an Outcome" Dashboard

1. Select the outcomes you would like to view by using the dropdown menus:

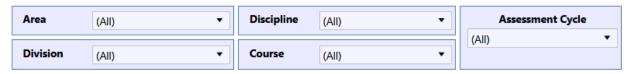

2. Click the "Download" button at the bottom of the dashboard:

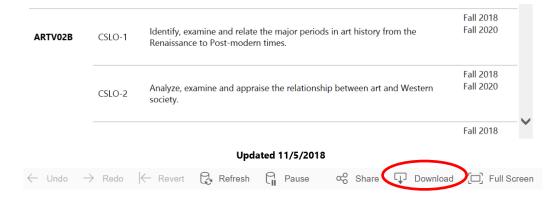

3. Select PDF:

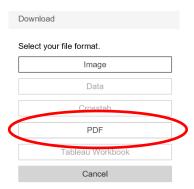

4. Important Step – In the "Paper Size" Dropdown, select "Unspecified." In the "Content" section, select "Sheets in Dashboard."

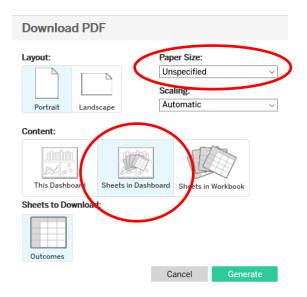

August 14, 2019 Page **1** of **2** 

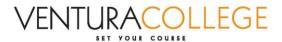

- 5. Click "Generate."
- 6. Click "Download."

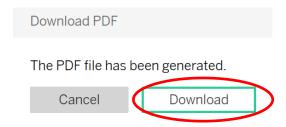

7. Save or open the PDF.

August 14, 2019 Page **2** of **2**